## **Istruzioni per l'inserimento dei periodi di ricevimento su registro elettronico**

Scegliere dalla sezione ALTRO

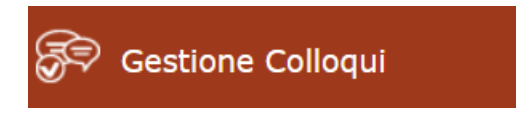

## Scegliere:

**■ Periodi Ricevimento** 

Scegliere:

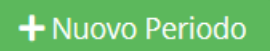

Compare la seguente maschera di inserimento dati:

## Nuovo Ricevimento per Scarpi Marco

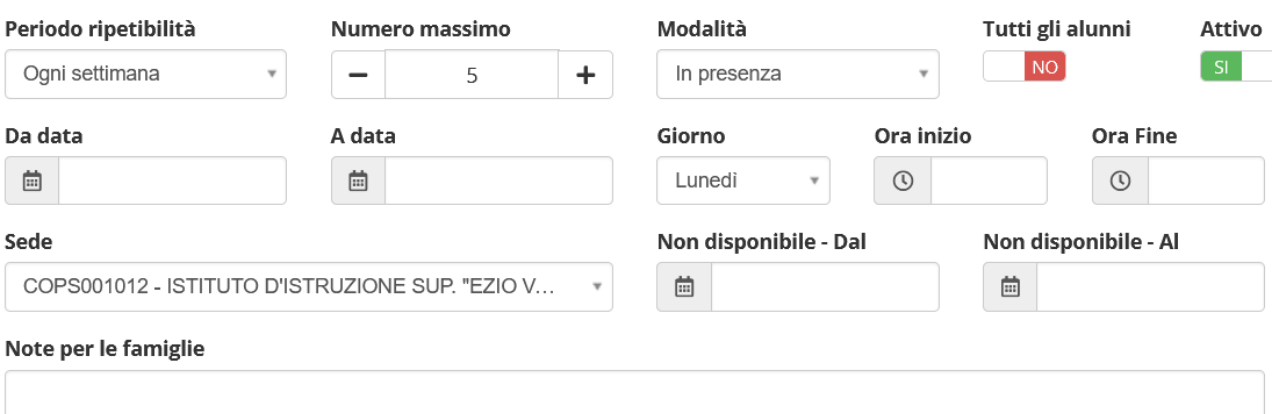

Elenco Classi: (Non selezionando nulla il ricevimento varrà per tutte le classi)

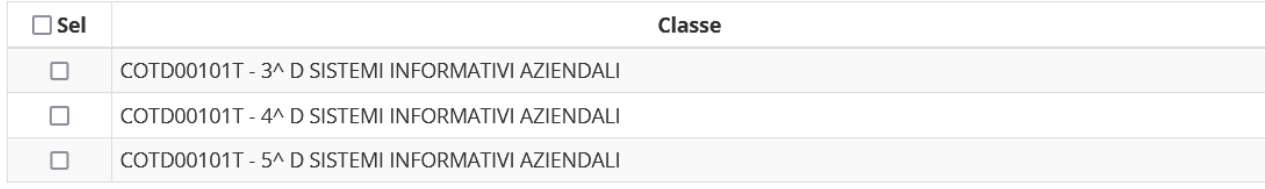

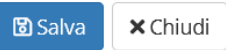

 $\bar{\mathsf{X}}$ 

**Periodo reperibilità**: lasciare ogni settimana

**Numero massimo**: rappresenta il numero massimo di colloqui prenotabili in un'ora. Consigliamo 3 o 4.

**Modalità:** inserire sempre videochiamata

**Tutti gli alunni**: selezionare Sì

**Attivo:** selezionare Sì

**Da data a data:** inserire le date del primo quadrimestre (da 11.10.21 a 18.01.22)

**Giorno:** inserire il giorno della settimana scelto per i colloqui

**Ora inizio Ora fine**: inserire l'orario di inizio e di fine del ricevimento (un'ora di 60 minuti)

**Non disponibile dal al**: inserire il periodo delle vacanze natalizie (23/12/21 al 09/01/22)

**Elenco classi**: non selezionando nessuna classe le impostazioni sopra inserite saranno valide per tutte le classi.

**Procedere con il salvataggio e inserire con le medesime modalità il periodo di ricevimento del secondo quadrimestre (dal 01.01.22 al 24.05.22), inserendo come periodo non disponibile quello relativo alle vacanze pasquali (dal 14.04.22 al 19.04.22)**